### MANUAL PARA SOLICITAÇÃO DO COMPROVANTE DE RENDIMENTOS ANO BASE 2021

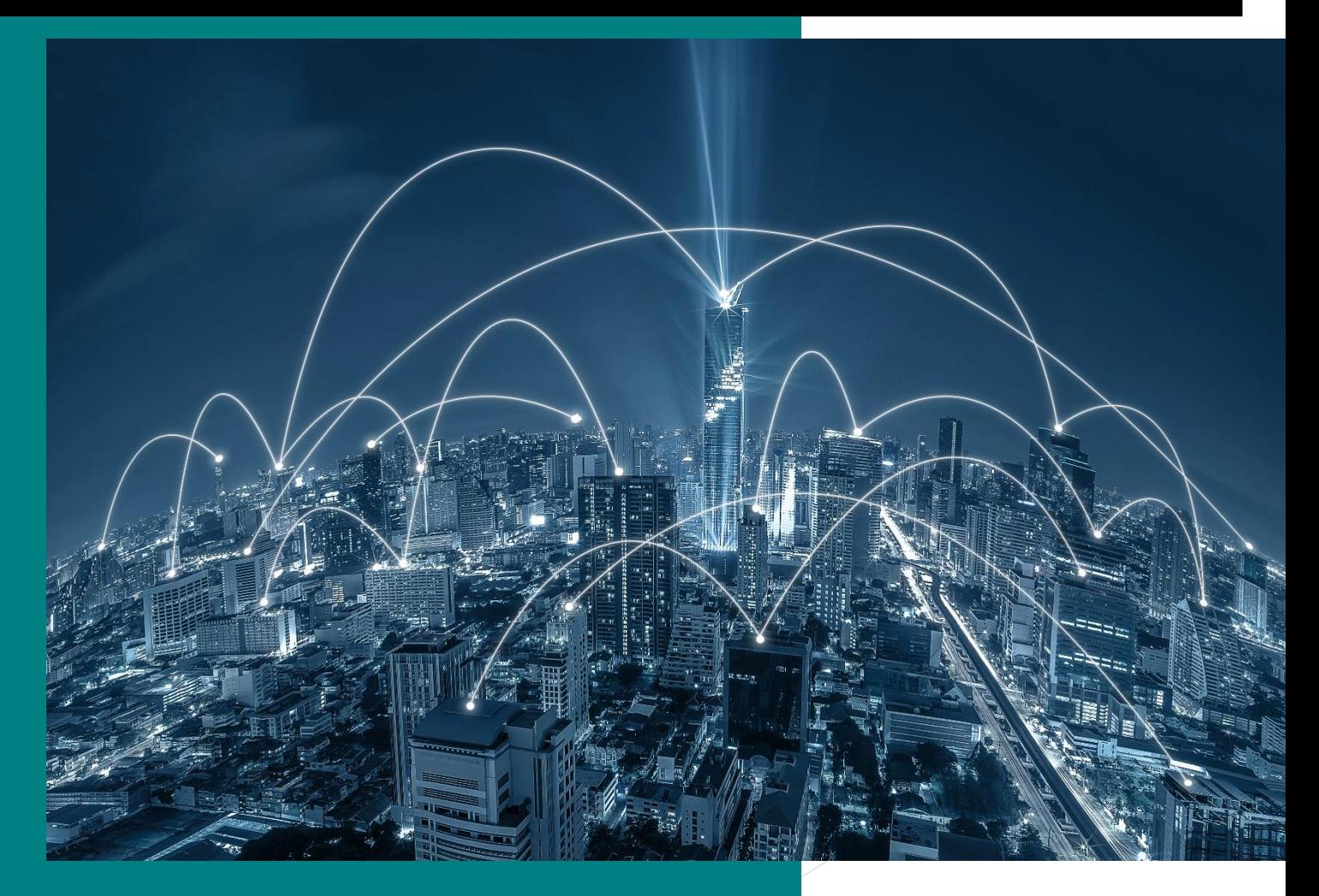

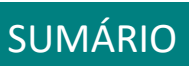

 $\bigcirc$ 

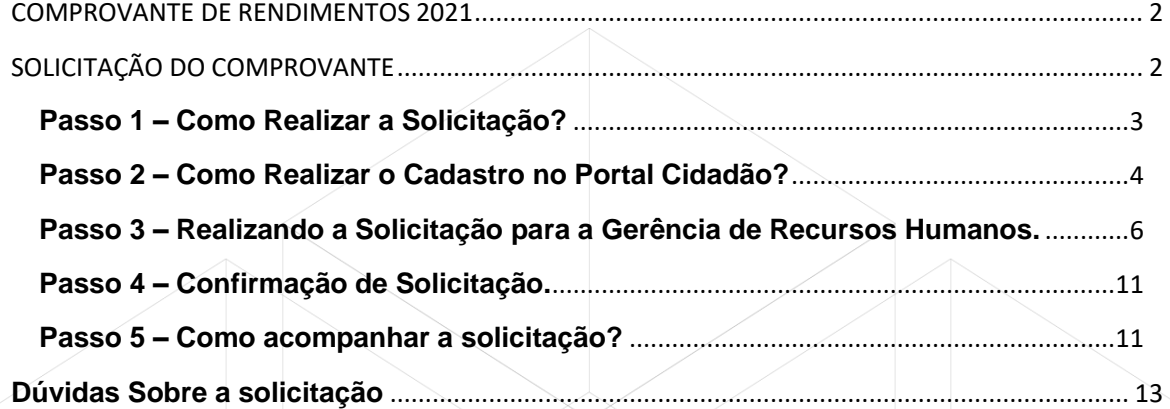

MANUAL DO SISTEMA "PROTOCOLOS, DOCUMENTOS E FLUXOS"

 $\bigcirc$ 

# <span id="page-2-0"></span>COMPROVANTE DE RENDIMENTOS 2021

MANUAL DO SISTEMA "PROTOCOLOS, DOCUMENTOS E FLUXOS"

## <span id="page-2-1"></span>SOLICITAÇÃO DO COMPROVANTE

#### **Objetivo:**

**Realizar a solicitação do comprovante de rendimentos ano base 2021.**

<span id="page-3-0"></span>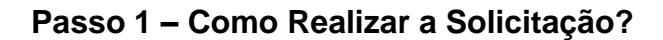

**A** 

Para realizar a solicitação, entre no site [www.ouropreto.mg.gov.br](http://www.ouropreto.mg.gov.br/) na página principal, em **cidadão** clique no link **Solicitação de Rendimentos Ano Base 2021**.

MANUAL DO SISTEMA "PROTOCOLOS, DOCUMENTOS E FLUXOS"

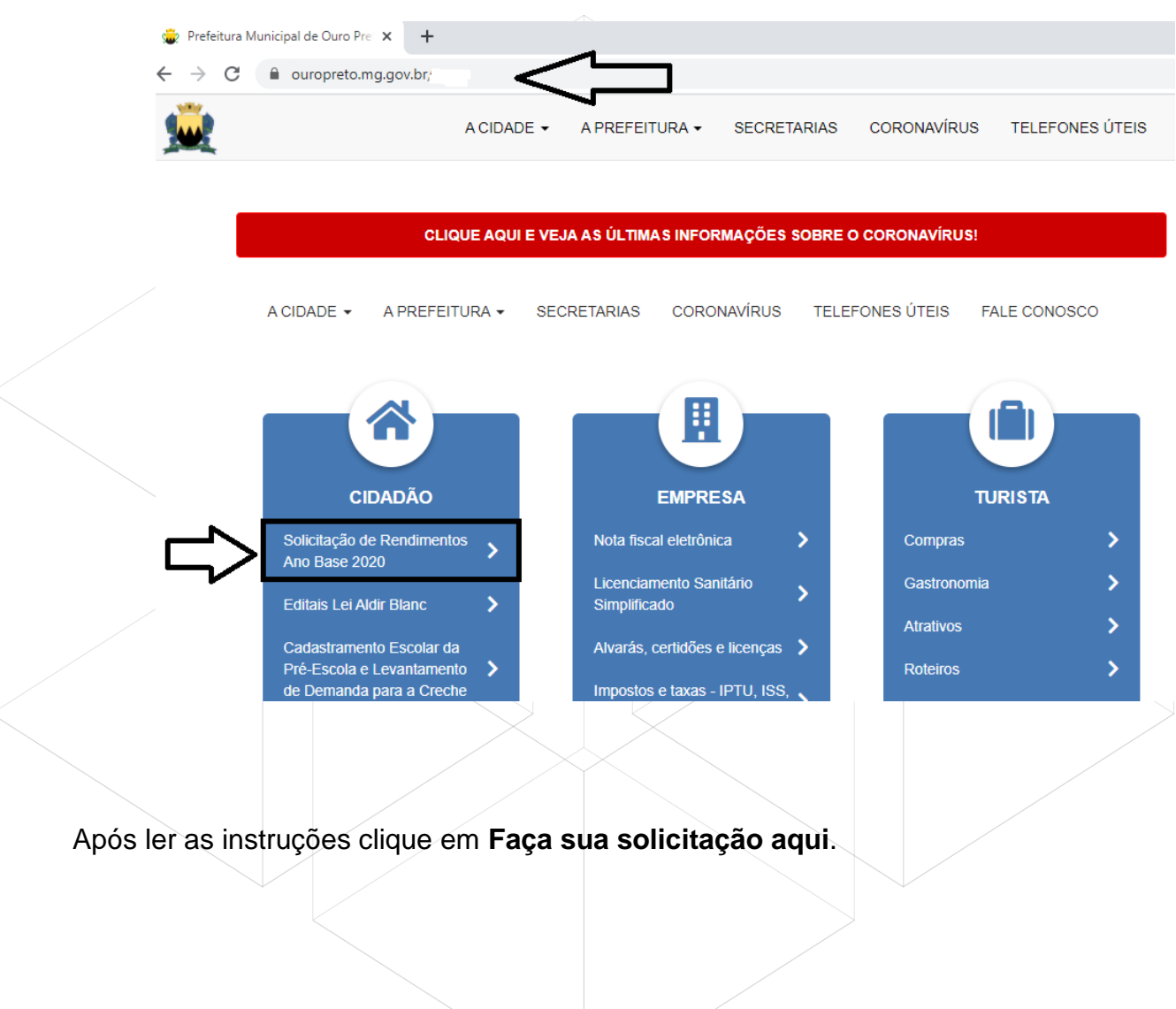

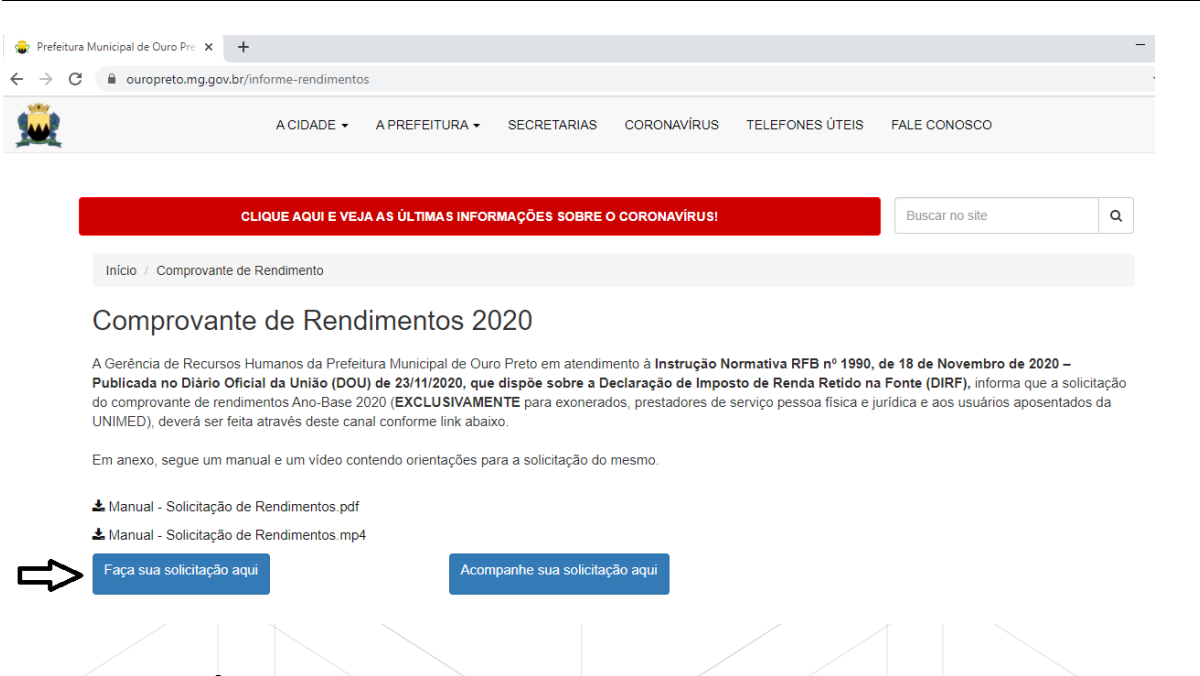

**Observação: É obrigatório realizar o cadastro no portal para realizar a solicitação do Comprovante de Rendimentos.**

**Observação:** Se você já possuir cadastro, desconsidere a etapa de **registrarme.**

#### <span id="page-4-0"></span>**Passo 2 – Como Realizar o Cadastro no Portal Cidadão?**

Para realizar o cadastro no portal cidadão clique em **registrar-me**

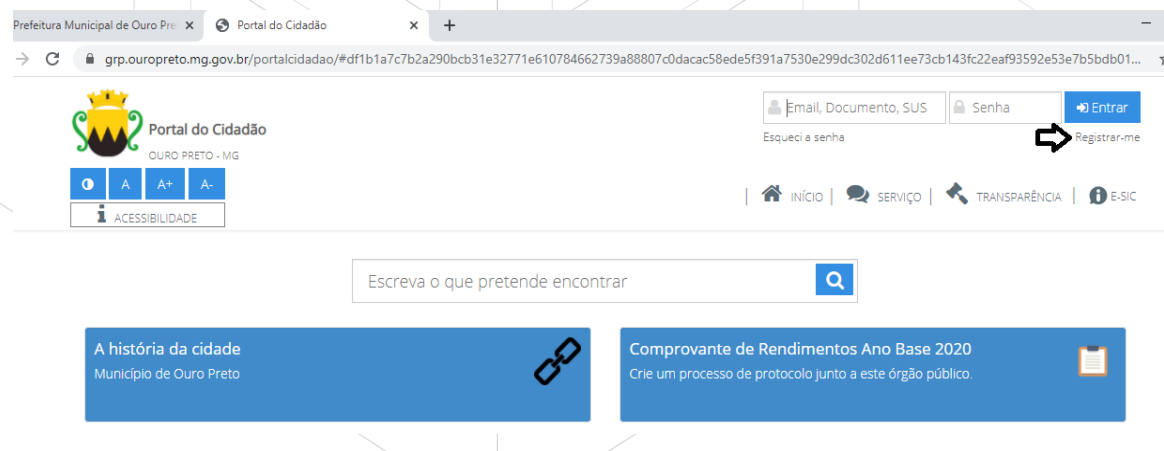

Em **dados pessoais** informe os seguintes campos conforme abaixo:

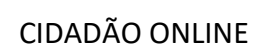

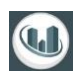

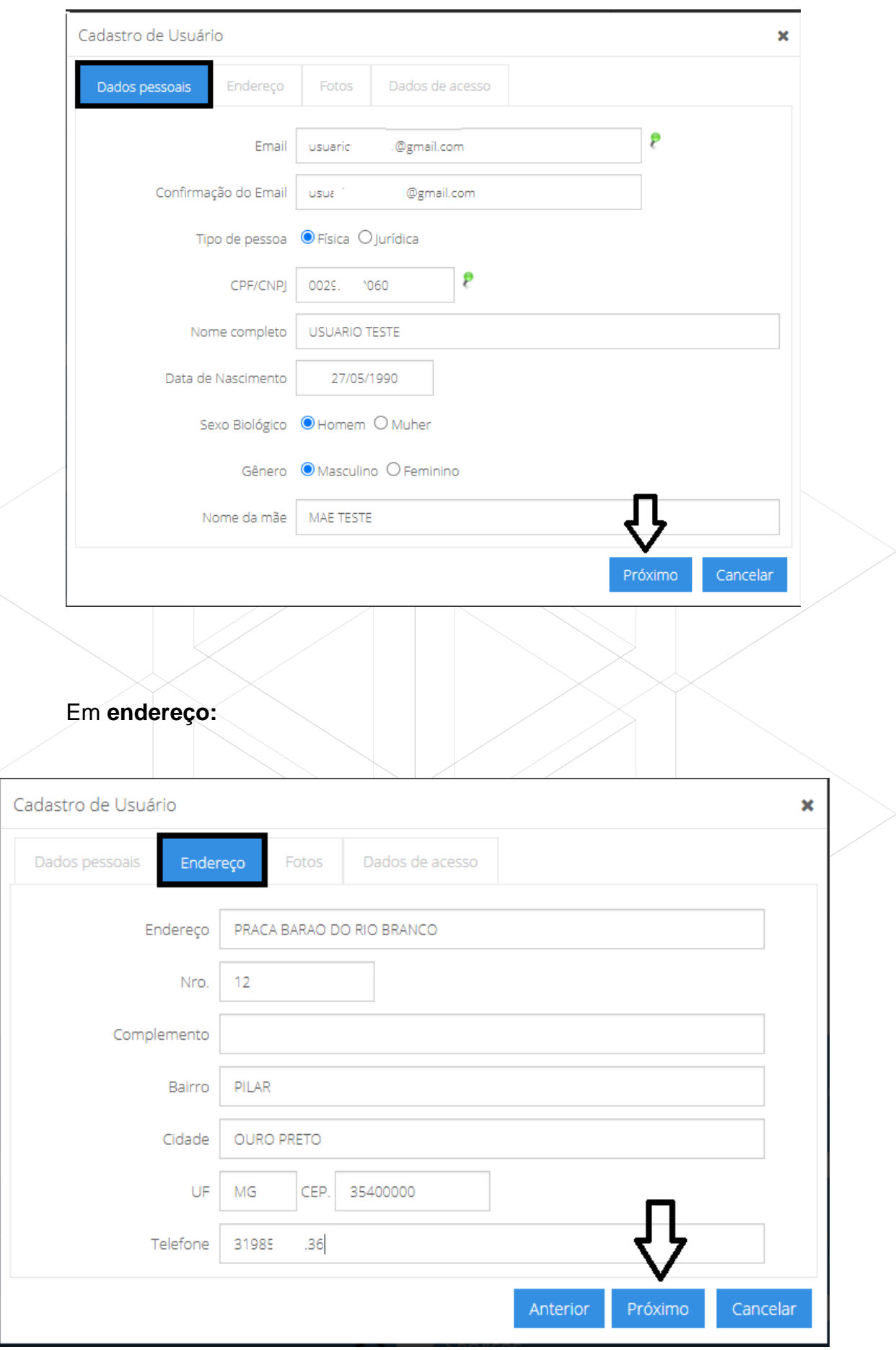

MANUAL DO SISTEMA "PROTOCOLOS, DOCUMENTOS E FLUXOS"

CIDADÃO ONLINE

**OBS: Não é necessário anexar a sua foto.**

#### **Dados de acesso:** Crie uma senha

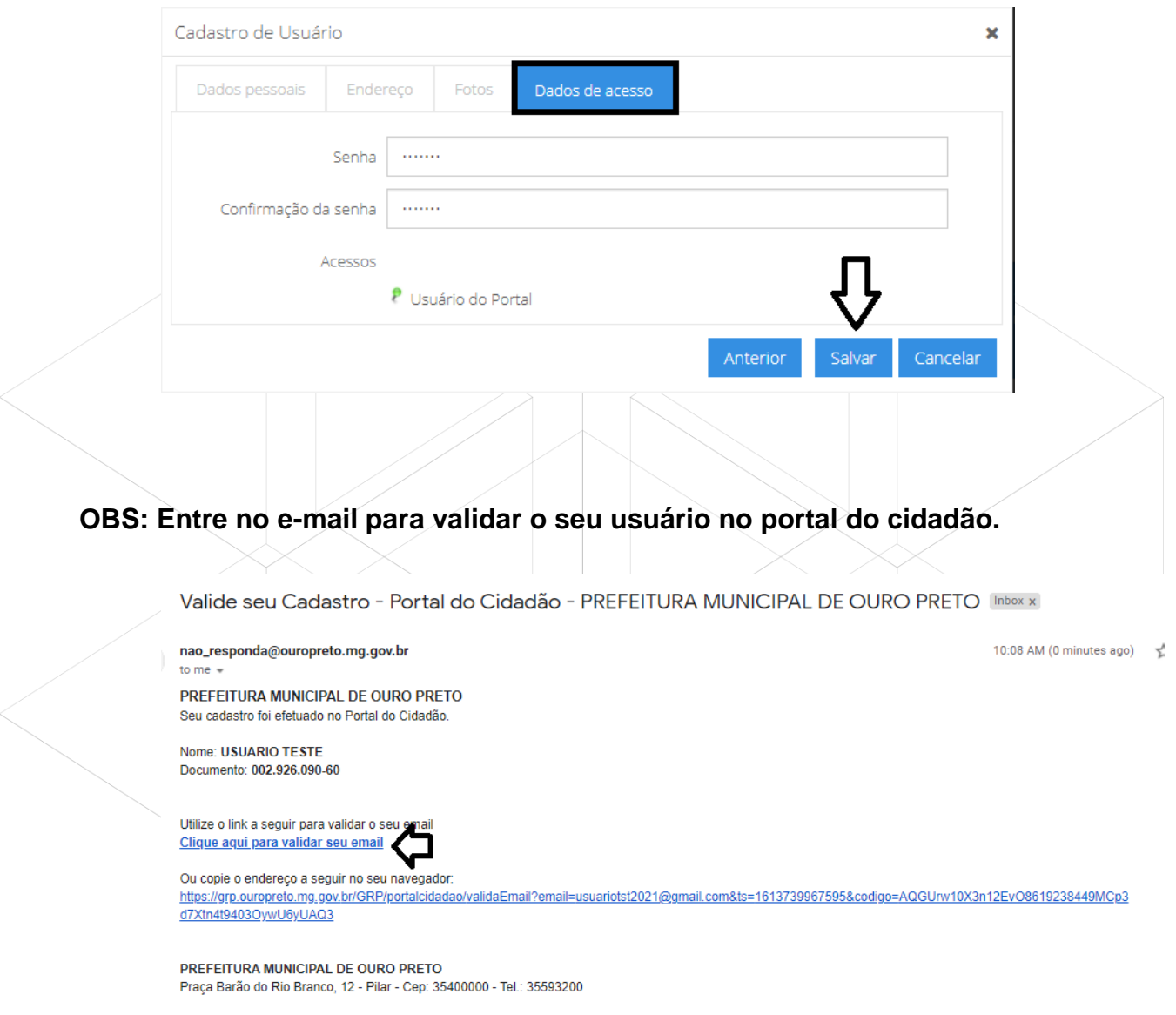

MANUAL DO SISTEMA "PROTOCOLOS, DOCUMENTOS E FLUXOS"

<span id="page-6-0"></span>**Passo 3 – Realizando a Solicitação para a Gerência de Recursos Humanos.**

Você será redirecionado novamente para o site da prefeitura, clique em **comprovante de rendimentos ano base 2021.**

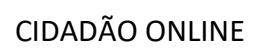

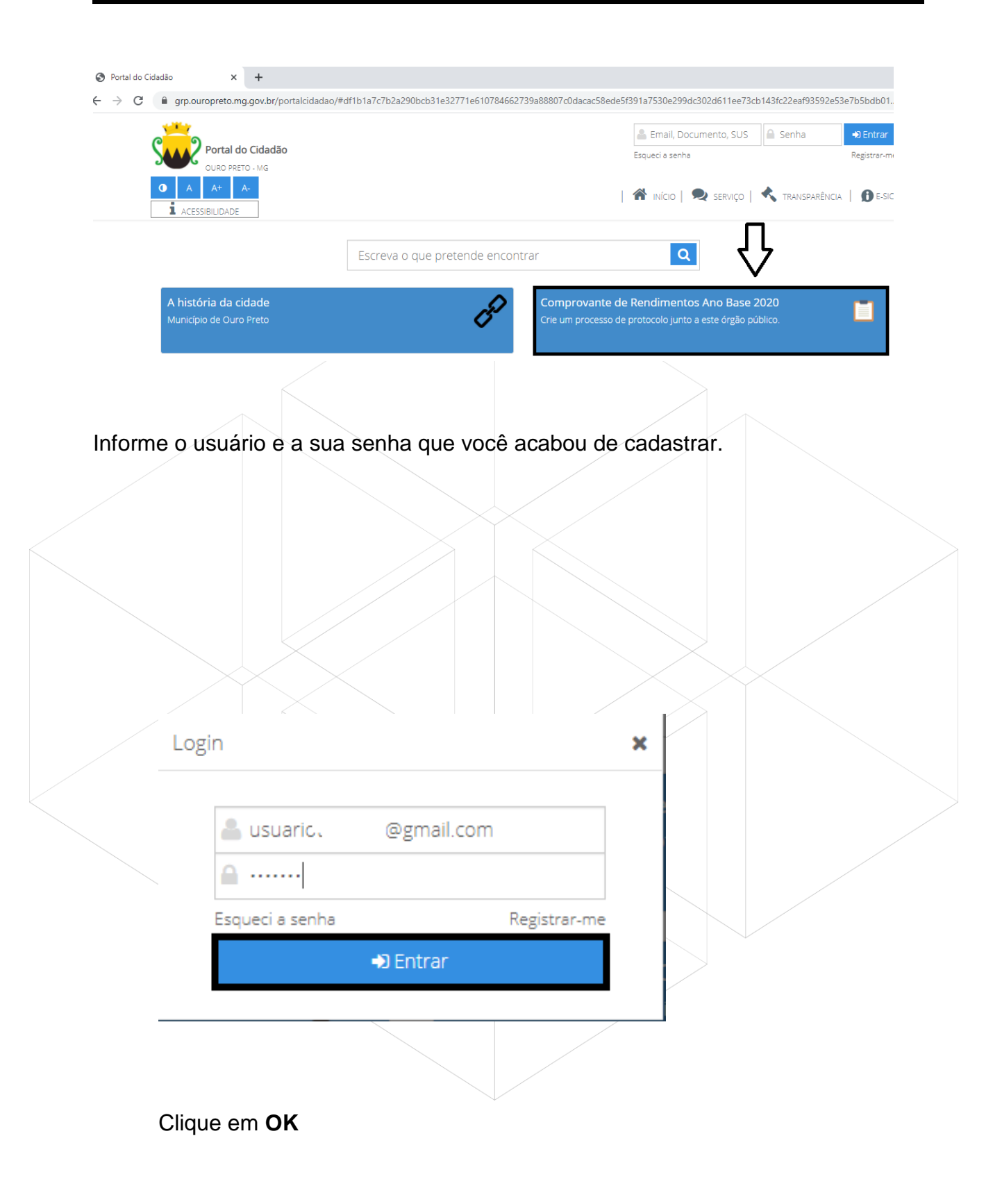

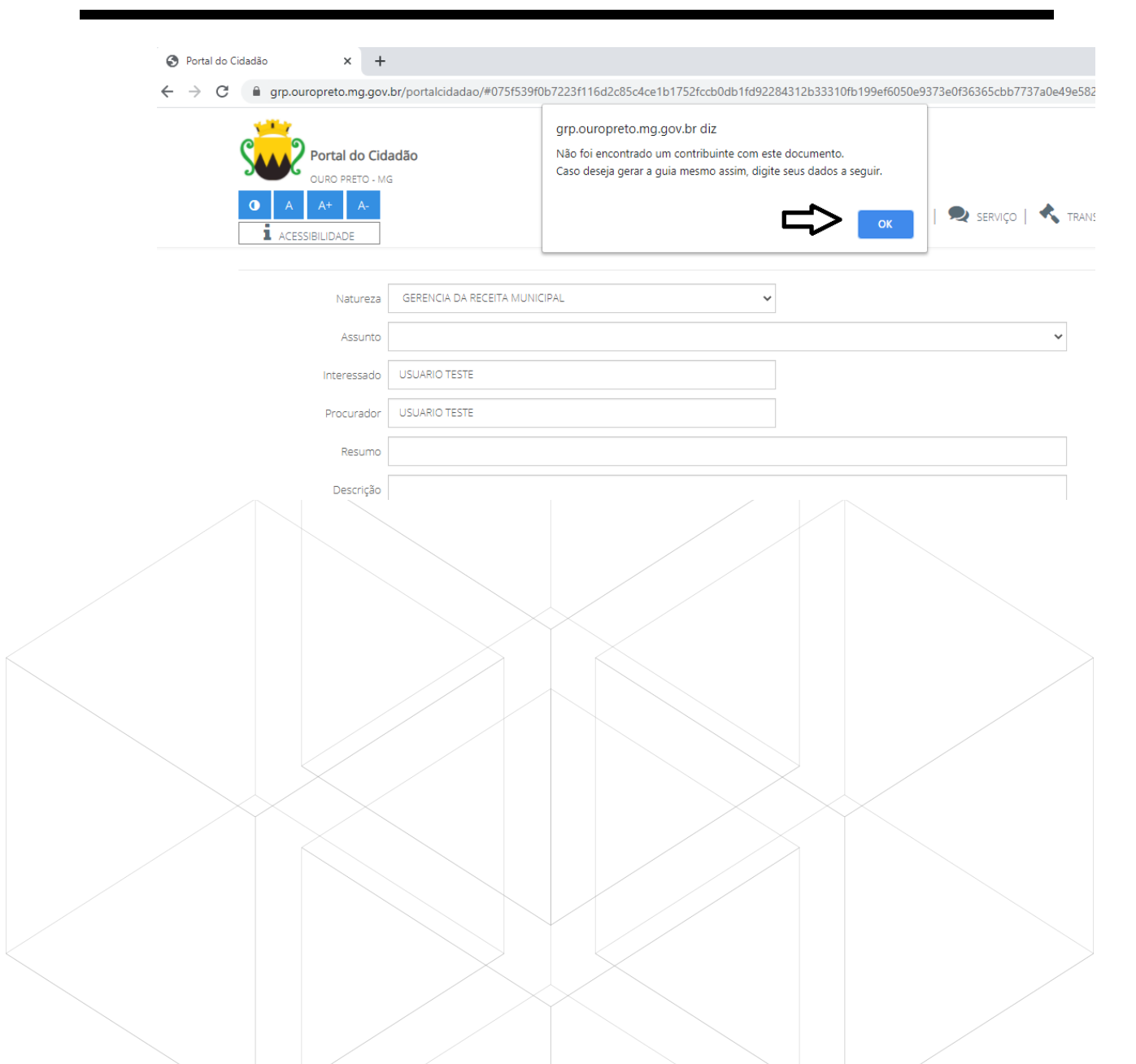

**Natureza:** Selecione a OPÇÃO Gerencia de Recursos Humanos

**Assunto:** Comprovante de Rendimento Ano Base 2021 (Para servidores Exonerados e prestadores de serviço pessoa física ou jurídica)

Ou

Comprovante de Rendimento Ano base 2021 – Unimed (Para Aposentados)

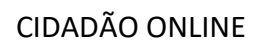

1 - PESSOA FÍSICA<br>2 - PESSOA JURÍDICA

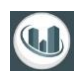

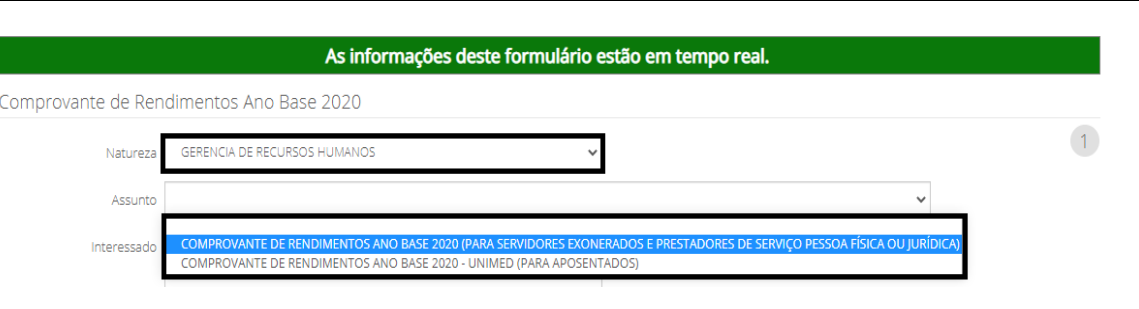

**OBSERVAÇÃO 01: Os demais campos carregarão automaticamente.**

**OBSERVAÇÂO 02: Leia atentamente o campo instrução.**

**OBSERVAÇÃO 03 - Clique na seta para avançar para a etapa 02.**

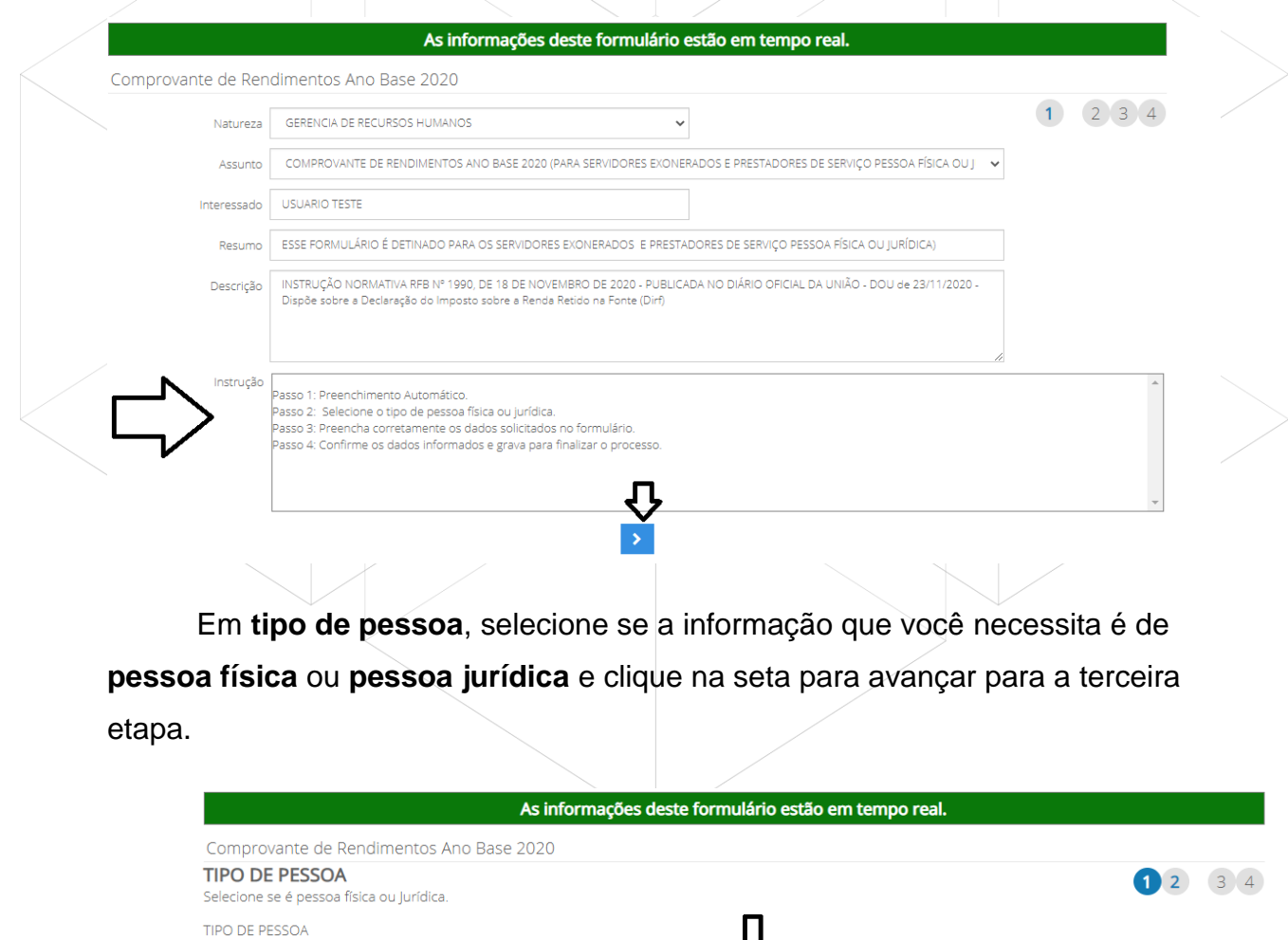

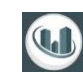

Na terceira etapa, em **dados cadastrais** preencha o seguintes campos:

MANUAL DO SISTEMA "PROTOCOLOS, DOCUMENTOS E FLUXOS"

Nome ou Razão Social que você deseja emitir o comprovante: CPF ou CNPJ: E-mail: Informe o seu e-mail que você irá receber o comprovante.

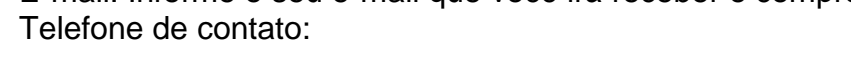

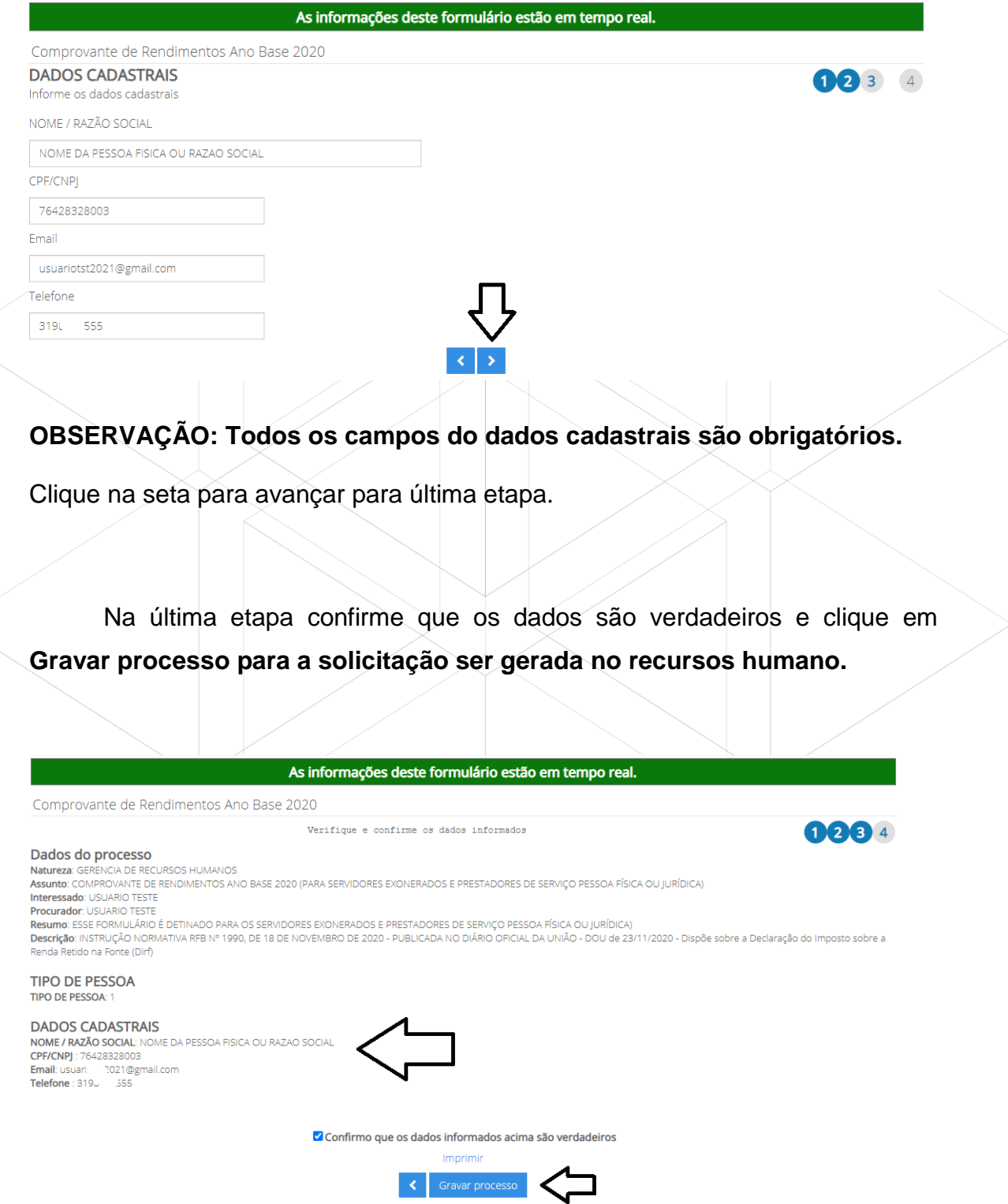

#### <span id="page-11-0"></span>**Passo 4 – Confirmação de Solicitação.**

Será aberto o comprovante de abertura do seu processo. Guarde este

MANUAL DO SISTEMA "PROTOCOLOS, DOCUMENTOS E FLUXOS"

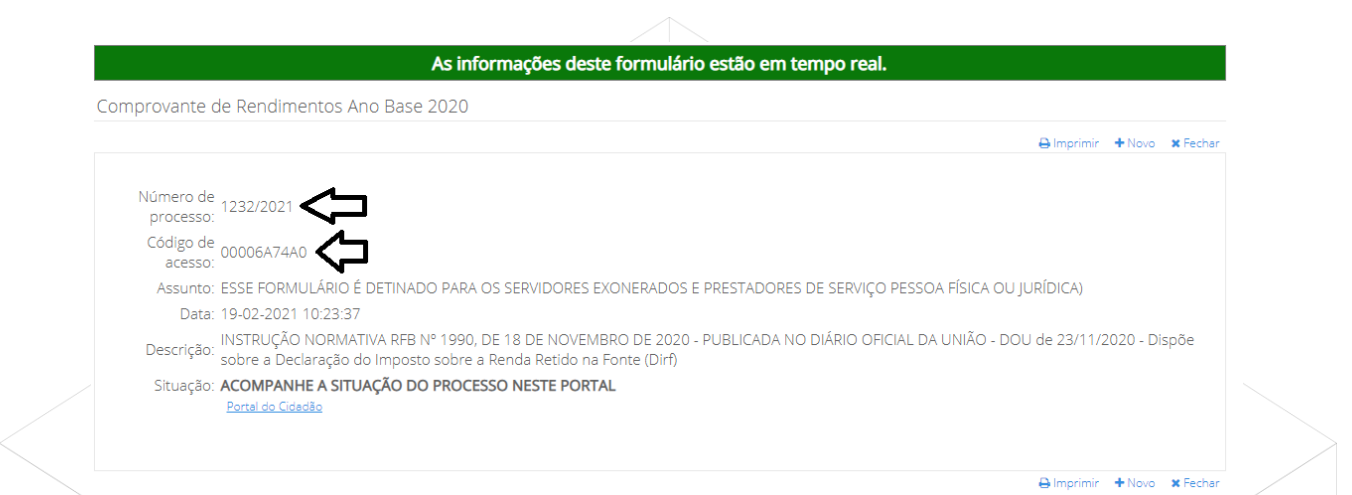

Comprovante para que possa consultar o andamento da sua solicitação.

#### <span id="page-11-1"></span>**Passo 5 – Como acompanhar a solicitação?**

Para acompanhar a sua solicitação acesse o site ouropreto.mg.gov.br/informerendimentos e clique em **acompanhe aqui sua solicitação,** informe o código de acesso gerado na solicitação.

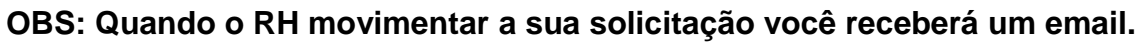

MANUAL DO SISTEMA "PROTOCOLOS, DOCUMENTOS E FLUXOS"

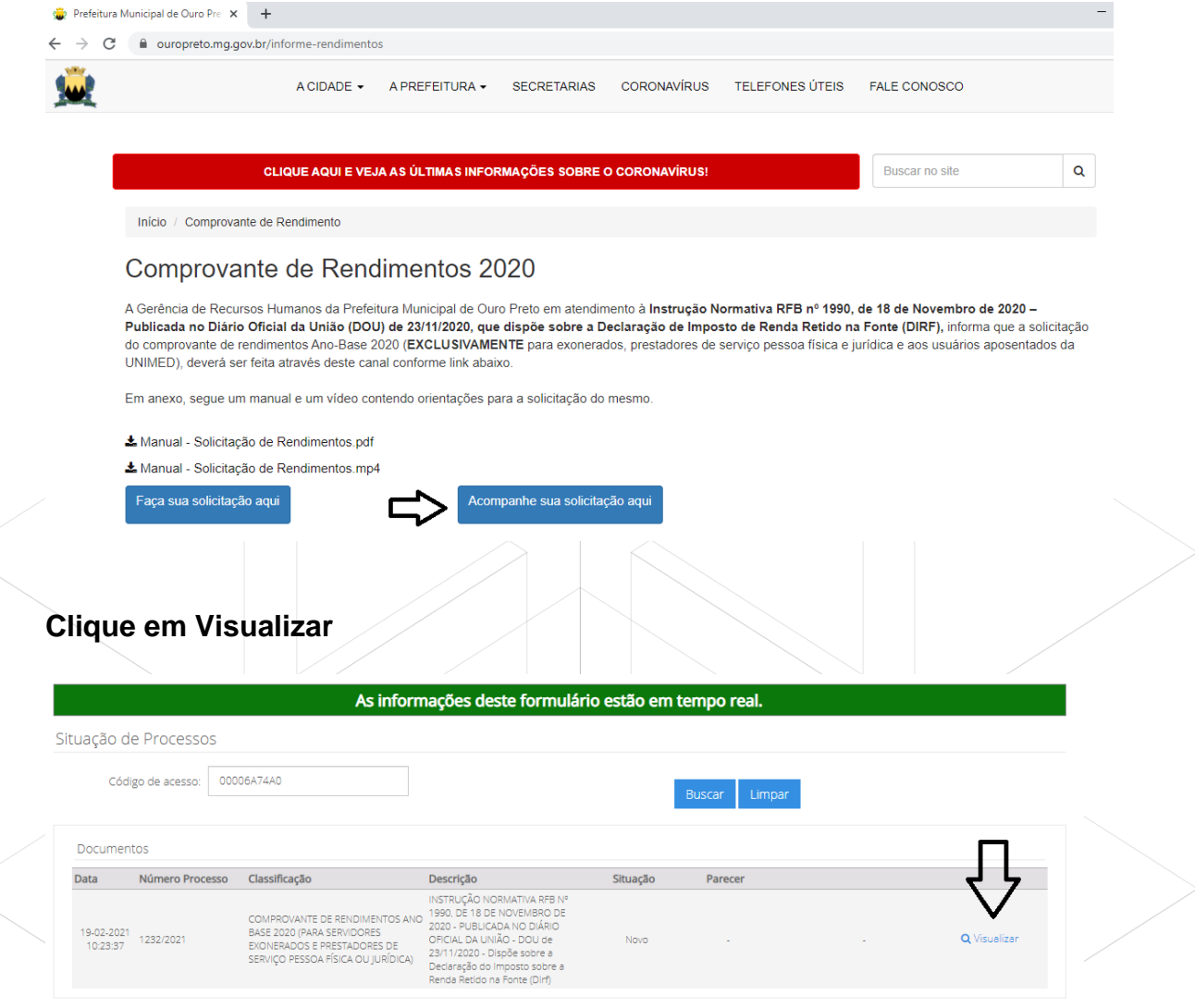

**Em arquivos anexos efetue o download do mesmo.**

**OBS: Prazo de 2 (dois) Dias uteis para a Gerencia de Recursos Humanos atender a sua solicitação.**

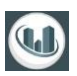

#### As informações deste formulário estão em tempo real.

MANUAL DO SISTEMA "PROTOCOLOS, DOCUMENTOS E FLUXOS"

Situação de Processos

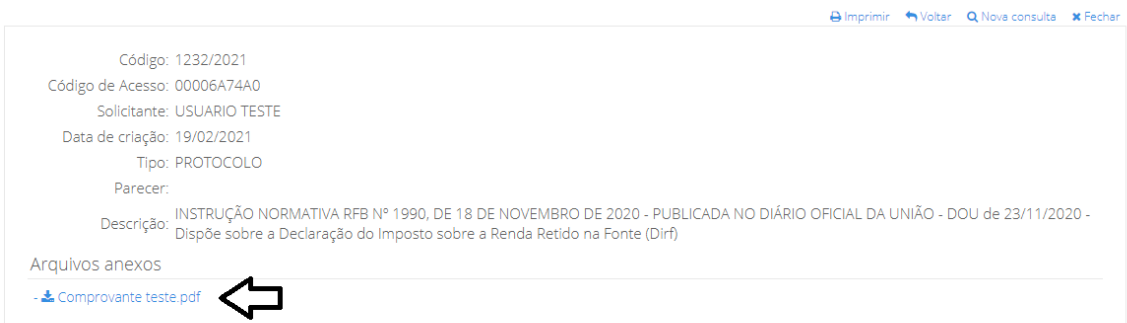

#### <span id="page-13-0"></span>**Dúvidas Sobre a solicitação**

Em caso de dúvidas sobre a solicitação, entrar em contato com:

#### **Gerência de Recurso Humanos.**

Telefones: (31) 3559-3219, (31) 3559-3231 e (31) 3559-3235 (segunda a sexta de 10:00h às 16:00h)

Voltar Q Nova consulta **x** Fechar